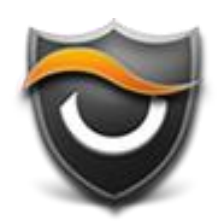

# **GuardKey FP 使用手冊**

Version 1.0.0

# 内容

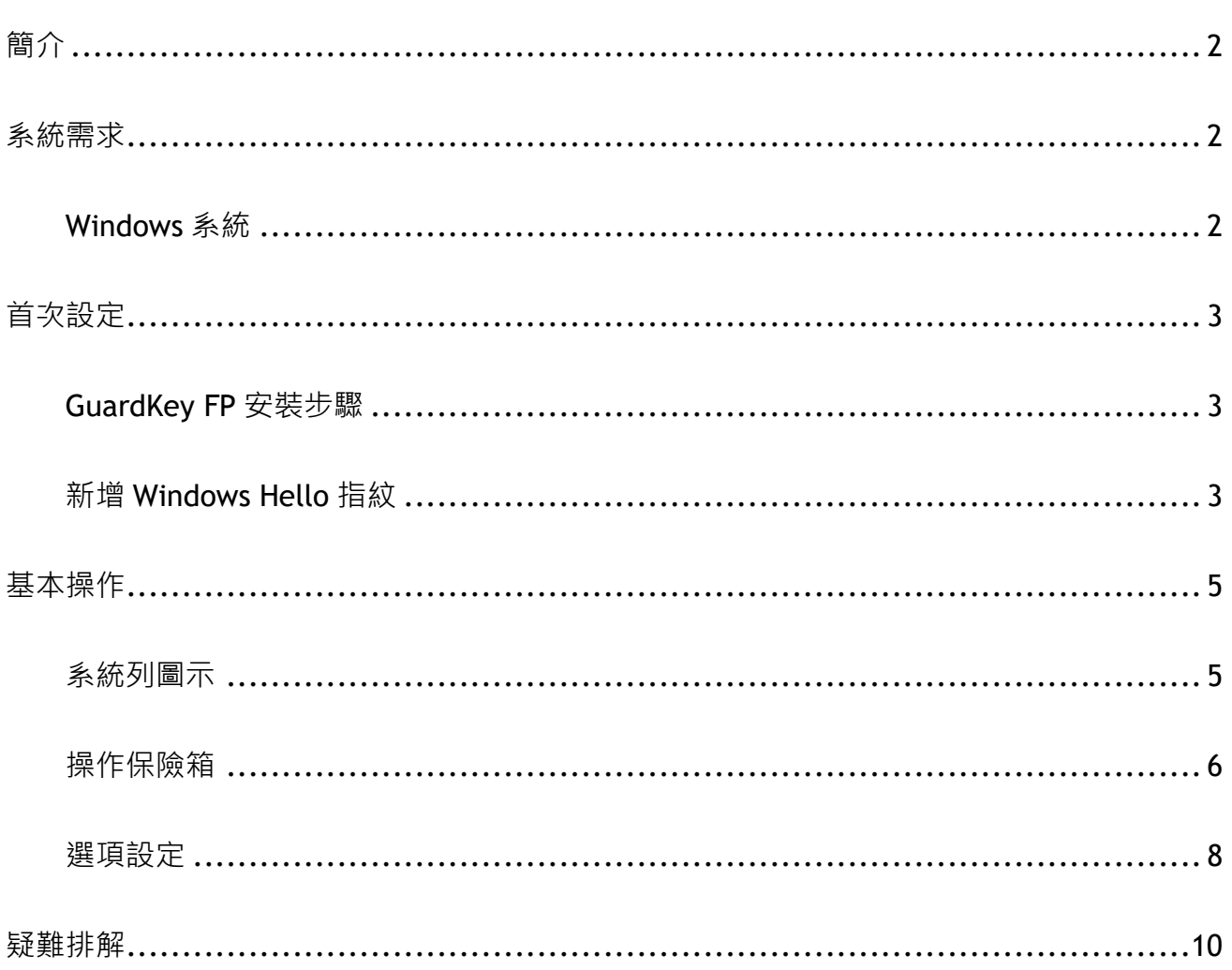

<span id="page-2-0"></span>GuardKey FP 是一套指紋加密的軟體,使用「指紋」與「加密保險箱」來保護使用者機密檔案 資料。GuardKey FP 整合 Windows Hello 的 USB 指紋裝置,讓 USB 指紋裝置不僅-能運用生物 識別來登入 Windows,還能加密機密資料。使用者可建立每顆硬碟專屬的保險箱,保險箱會出 現於檔案總管的目錄,使用方式與一般的檔案資料夾相同,使用者放置在保險箱內的檔案即會 自動的加密,以保護資料的安全性,當[上鎖]時,保險箱會從電腦中隱藏,使用者必須使用指 紋才能開啟保險箱,以及存取、使用已加密的檔案資料。

# <span id="page-2-1"></span>系統需求

## <span id="page-2-2"></span>Windows 系統

Microsoft Windows 10

(32/64位元,須具備 Windows Hello 功能)

<span id="page-3-0"></span>本章將說明首次使用 GuardKey FP 的相關步驟。

# <span id="page-3-1"></span>GuardKey FP 安裝步驟

請先執行 GuardKey FP 安裝程式,並按照畫面說明選擇安裝語言、同意軟體授權,點選[安 裝]按鈕後即完成安裝。安裝完成後會詢問是否立即執行 GuardKey FP, 請選擇立即執行, 完 成安裝的畫面如下圖所示:

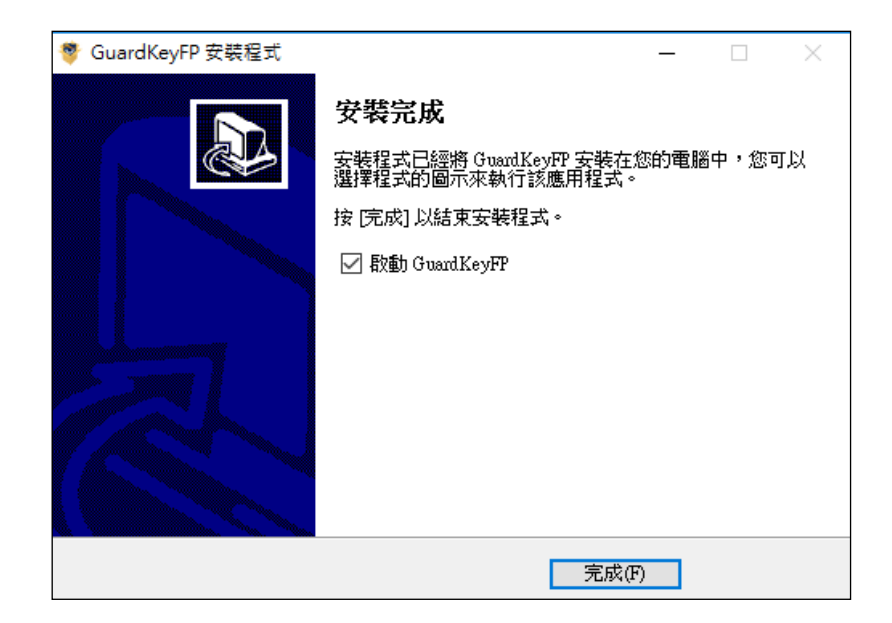

# <span id="page-3-2"></span>新增 Windows Hello 指紋

在使用 GuardKey FP 之前, 請先在 Windows Hello 設定指紋, 設定步驟如下:

1. 先將指紋 USB 裝置插入電腦,至 **[設定] > [帳戶] > [登入選項],**在 Windows Hello

項目裡的指紋點選 **[設定]**,如下圖所示,接著按照畫面說明新增指紋即可。

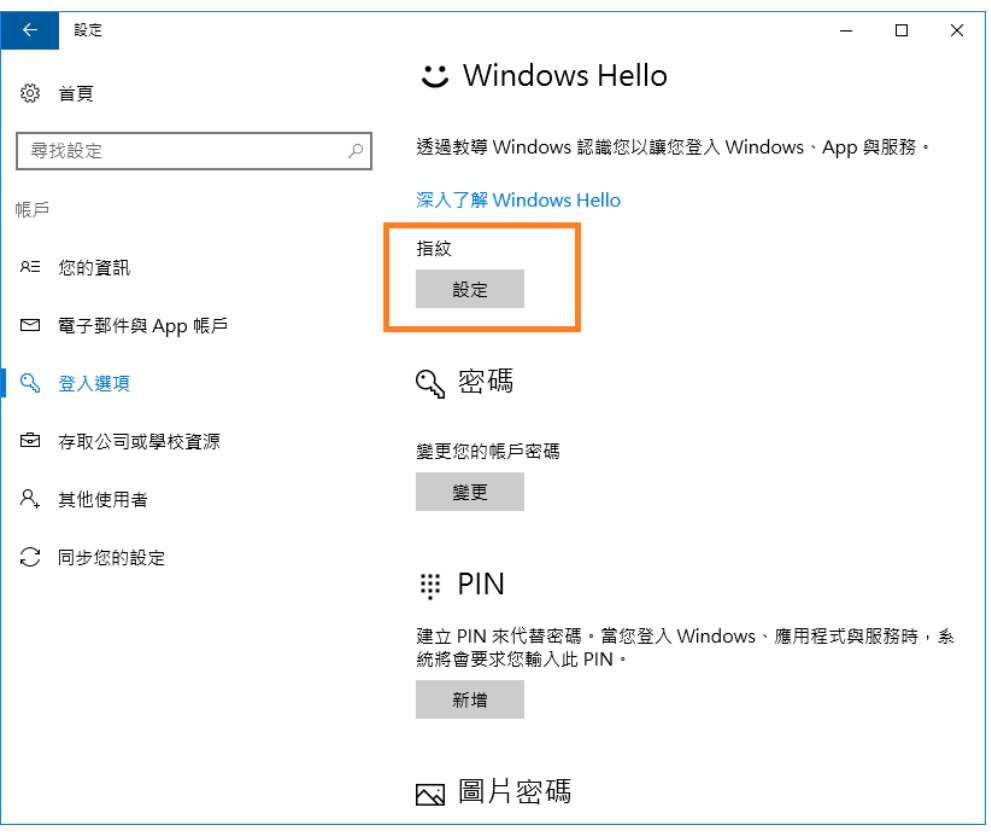

# <span id="page-5-0"></span>基本操作

# <span id="page-5-1"></span>系統列圖示

安裝完成後,在 Windows 右下角的系統列中即會出現 GuardKey FP 的圖示,上鎖時圖示為

 $\overline{\phantom{a}}$ , 點擊滑鼠左鍵可<mark>開啟解鎖視窗;</mark>解鎖時圖示為「<mark>5」</mark>, 點擊滑鼠左鍵可<mark>開啟主控台</mark>

視窗,點擊滑鼠右鍵會出現具備「**檢查更新**」及「**上鎖**」的功能選單。各功能說明如下:

#### ■ 開啟解鎖視窗

當顯示此視窗時,請掃描您的指紋以解鎖 GuardKey FP,解鎖成功後,即會自動開啟已 建立的保險箱。

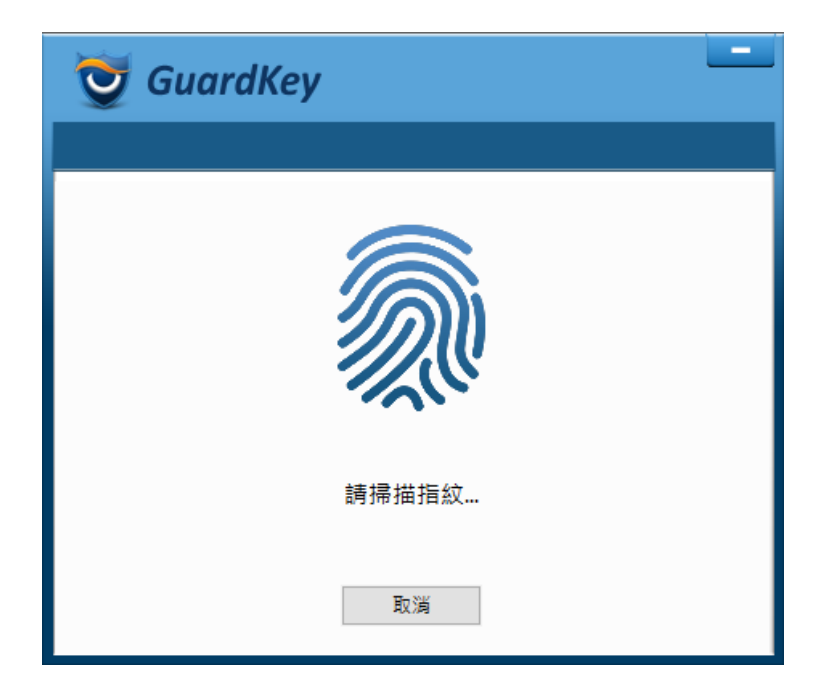

#### ■ 開啟主控台

GuardKey FP 的主控台視窗,如下圖所示,您可以在此執行 GuardKey FP 基本操作。

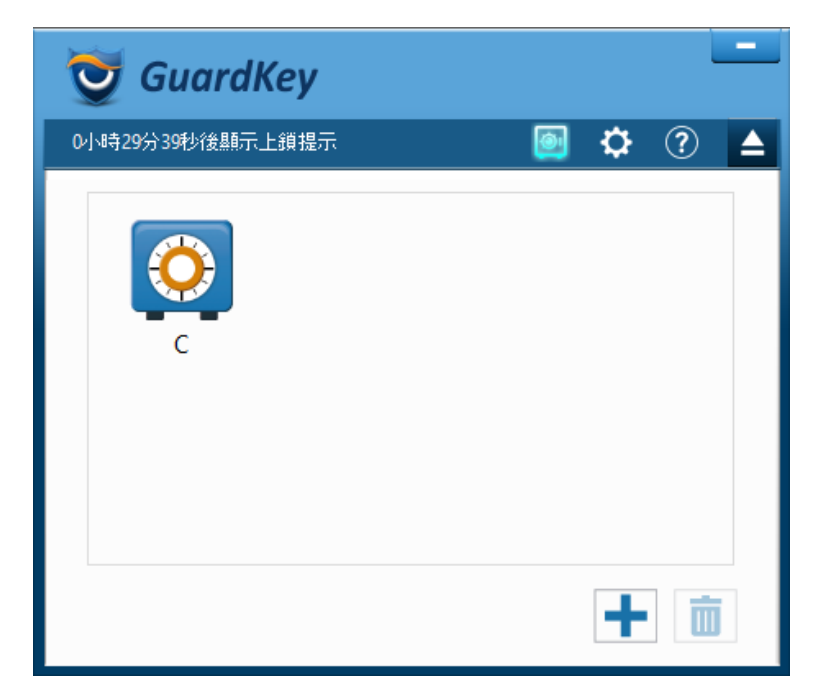

#### **檢查更新**

檢查是否有更新的安裝程式可以下載,如果有的話會自動下載,請執行安裝程式並按照 畫面說明進行更新即可。

#### **上鎖**

將 GuardKey FP 上鎖,並將自動關閉已開啟的保險箱。

## <span id="page-6-0"></span>操作保險箱

保險箱是使用者電腦上的虛擬加密磁碟機, GuardKey FP 會自動對保險箱的資料以 AES-256 演算法進行加解密。您可以使用一般的檔案操作方式在保險箱裡存取、編輯檔案,不需要改 變原本處理檔案的使用習慣,並可從 GuardKey FP 管理工具中進行保險箱的「建立」及「刪 除」操作。保險箱是以電腦上的實體磁碟機為來源所建立的,會共享來源磁碟機的可用空 間,建立或存取保險箱並不會對來源磁碟機的檔案內容造成影響,請放心使用。

#### 建立保險箱

保險箱建立後,會在所屬磁碟區下產生一個專屬的資料夾,建立方法為:點選 GuardKey FP 管理工具左下方的 ,會跳出「磁碟區」的選擇視窗,如下圖左,若使用者尚未建立任 何保險箱, GuardKey FP 則會主動開啟「磁碟區」的選擇視窗。點選欲建立保險箱的磁碟機 後, GuardKey FP 就會建立專屬的保險箱, 如下圖右, 並於完成後自動開啟。操作書面如下 圖所示:

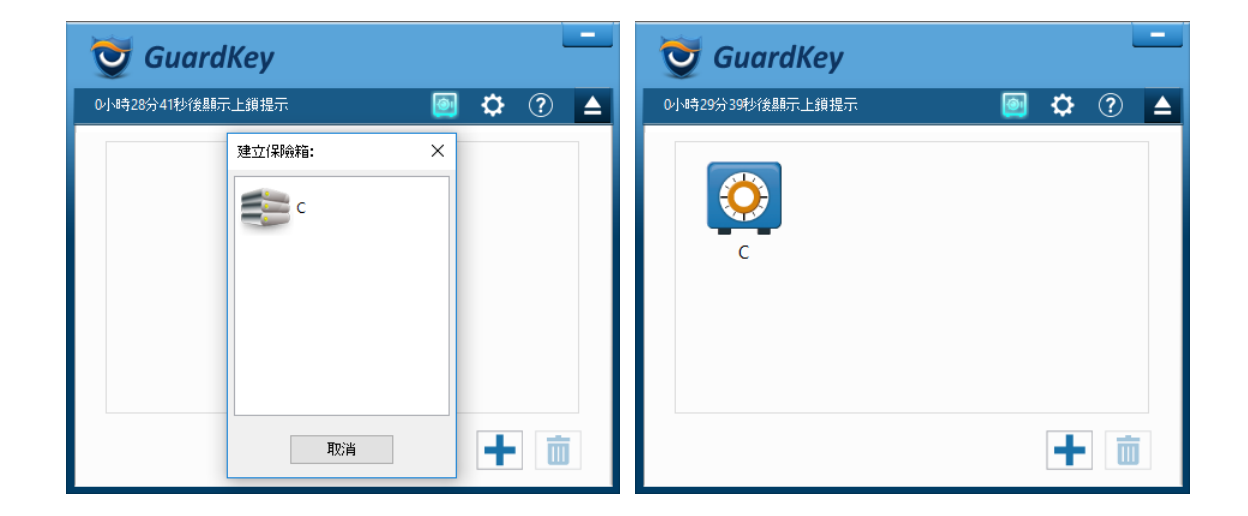

刪除保險箱

注意: 保險箱被刪除後, 裡面所儲存的檔案資料將全部被銷毀,請您先確認保險箱內的 資料已經移到保險箱外部備份妥當,再進行刪除操作。刪除方法為:從 GuardKey FP 管 理工具點選保險箱圖示,接著點選 ,此時,GuardKey FP 會要求指紋驗證,通過 後才能執行刪除操作。操作畫面如下圖所示:

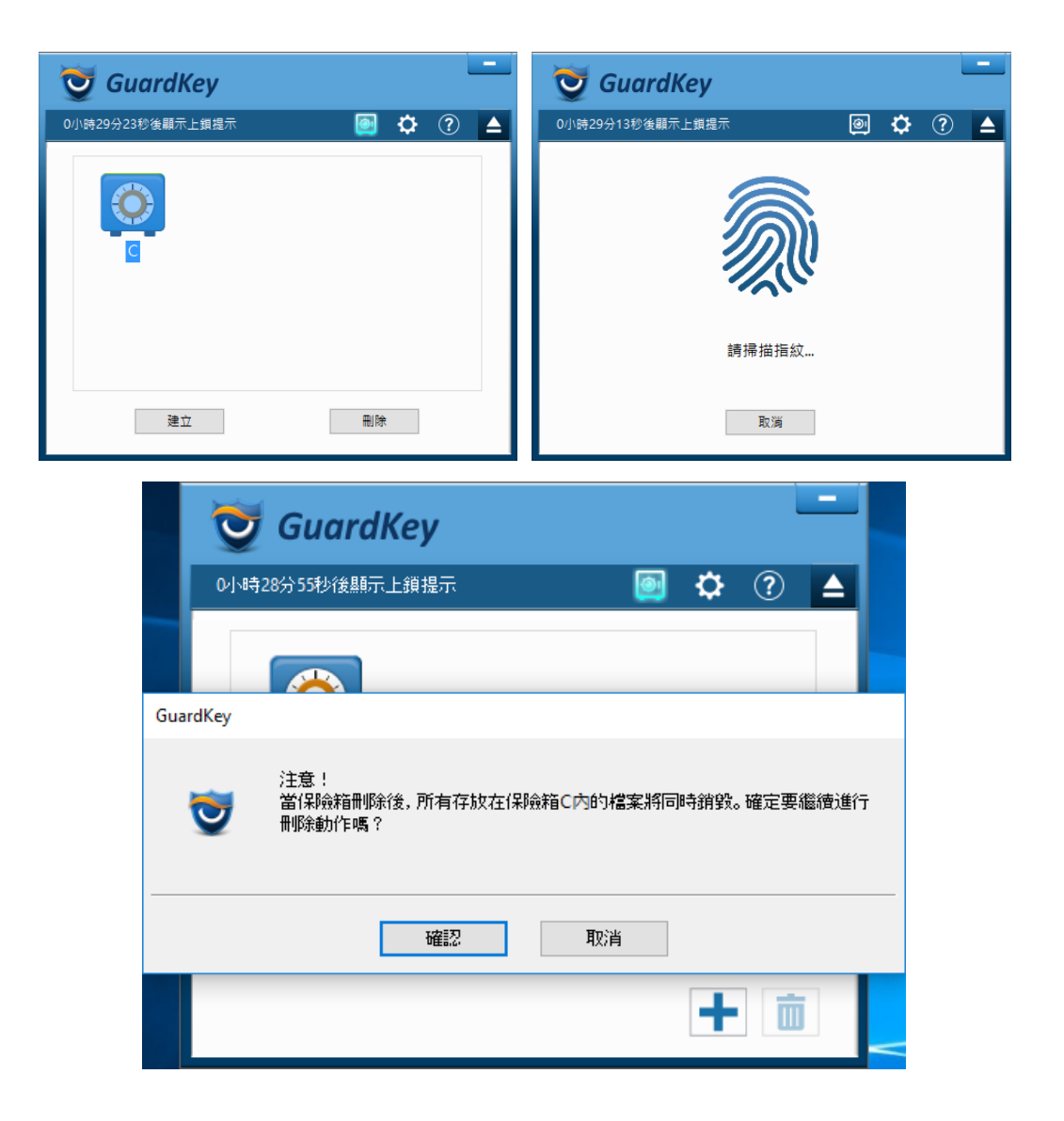

# <span id="page-8-0"></span>選項設定

點選 GuardKey FP 管理工具的 **[齒輪]** ,即進入選項設定的畫面,如下圖所示。設定說

明如下:

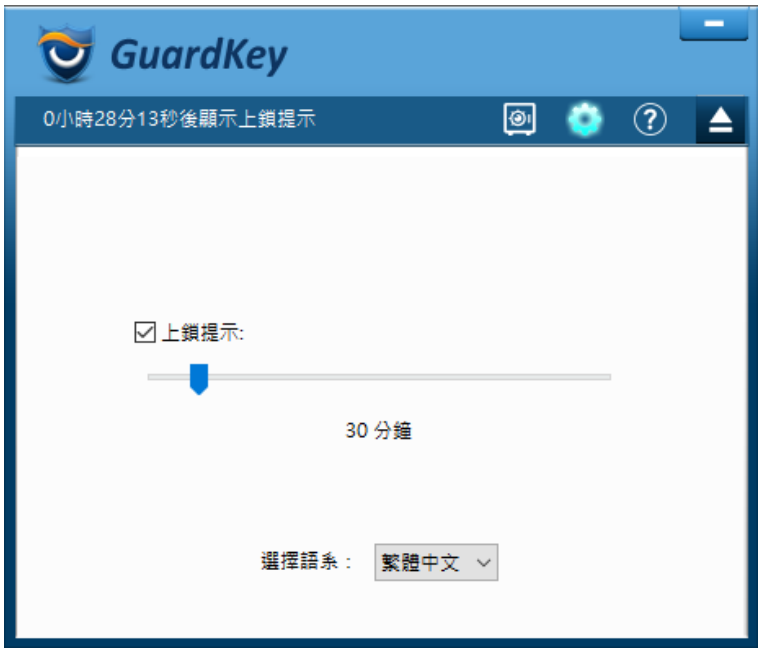

#### ■ 自動上鎖提示

為防止忘記上鎖 GuardKey FP, 而讓有心人有機會存取保險箱資料的情形發生, GuardKey FP 提供「自動上鎖提示」的選項。開啟此選項, GuardKey FP 解除鎖定會於 管理工具上方顯示自動上鎖的時間倒數,倒數完畢就會跳出自動上鎖的提示視窗,如果 您沒有在一定時間內回應此訊息, GuardKey FP 就會自動上鎖並且關閉所有保險箱。您 可以透過上圖的拉桿調整上鎖提示的倒數時間,若您確認操作電腦的周圍環境是安全 的,也可以選擇關閉此選項,提升使用的方便性。

#### ■ 選擇語系

可以從上圖選單中選取 GuardKey FP 的顯示語言。

#### <span id="page-10-0"></span>GuardKey FP 是否能與 GuardKey 系列產品同時安裝?

不能同時安裝。若您想要使用 GuardKey FP, 而電腦已經安裝了 GuardKey 系列, 例如 GuardKey 5, 請先移除之後再逕行安裝 GuardKey FP, 反之亦然。另外, GuardKey FP 與 GuardKey 系列的保險箱也互不相容, 所以移除之前請先確認保險箱裡的檔案已經複製出去並 做好備份,避免移除之後無法存取。

#### 如果我的 USB 指紋裝置弄丟了, 該如何處置?

請向原購買通路購買一個相同型號、規格的 USB 指紋裝置, 即可在您的電腦上繼續使用。

#### 保險箱裡的檔案實際上會儲存在哪裡?

GuardKey FP 會自動將保險箱的檔案加密並儲存至其對應的來源磁碟區內,例如磁碟 C 的保 險箱就會將檔案加密並儲存至磁碟 C 內, 這些加密檔案在磁碟區內會被 GuardKey FP 透過底 層的技術隱藏起來,所以無法在電腦中找到。

#### 若我要重新安裝或重設(重灌)Windows,應注意什麼?

重新安裝或是重設 Windows 之後原來的保險箱將無法開啟,所以重新安裝或重設 Windows 之前請先務必確認保險箱裡的檔案已經做好備份。